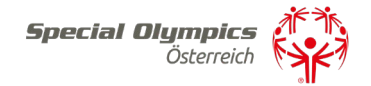

# TRAININGSABRECHNUNGEN

Liebe Trainerinnen und Trainer,

Um ein bewilligtes Training abzurechnen ist ein Einstieg auf das SOÖ-Sportportalnotwendig. Um eine vertrauensvolle Nutzung dieser zu gewähren, ist auch die Eingabe einiger persönlichen Daten notwendig.

## Anleitung:

#### Schritt 1)

Melden Sie sich unter: [https://datenbank.specialolympics.at](https://datenbank.specialolympics.at/) an, indem Sie auf den Button *Registrieren* klicken (sofern noch nicht geschehen):

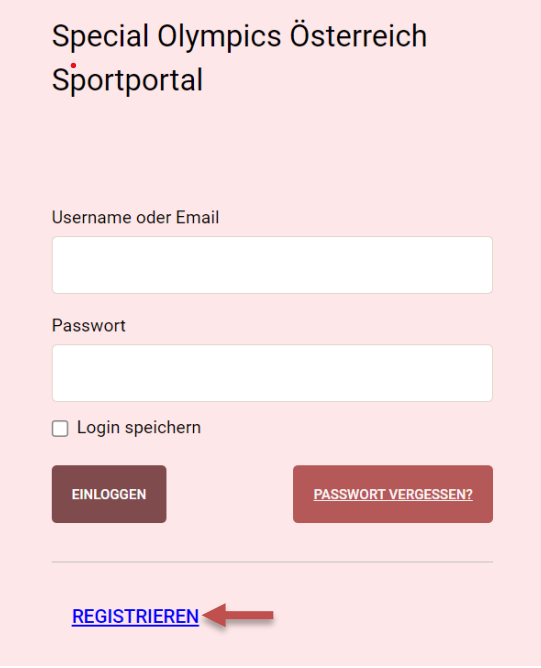

### Schritt 2)

Geben Sie Ihre E-Mail-Adresse, einen Usernamen sowie ein Passwort ein und schließen Sie dies mit dem Button *Registrierung absenden* ab:

## Benutzer registrieren

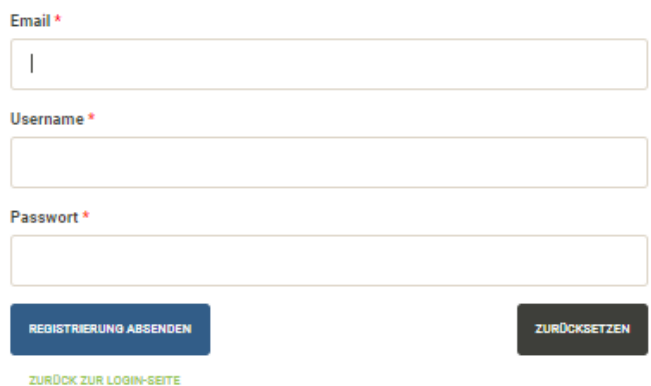

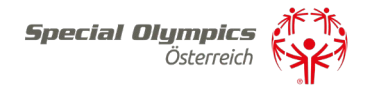

## Schritt 3)

Sie erhalten einen Aktivierungslink per E-Mail, den Sie bestätigen müssen. Nach der Bestätigung sind Sie im SOÖ-Sportportal registriert und müssen Ihre Kontaktdaten angeben. Klicken Sie dazu auf das Feld *Kontaktdaten*:

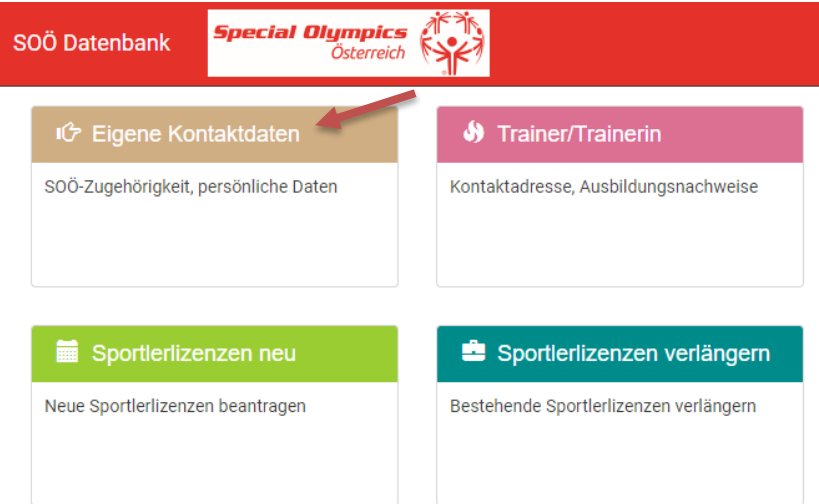

## Schritt 4)

Geben Sie bitte auf dieser Seite Ihre Kontaktinformationen an. Zu Beginn wählen Sie bitte Ihre Funktion mit der Dropdown-Funktion Ja/Nein aus – Mehrfachnennungen sind möglich (Funktion Trainer muss mit JA beantwortet sein). Anschließend tragen Sie Ihre persönlichen Kontaktdaten ein, akzeptieren Sie die Datenschutzerklärung und speichern abschließend Ihre Eingabe:

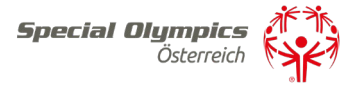

## Verwaltung Kontaktdaten

Zuordnung zu Special Olympics Sportier/Sportierinnen:

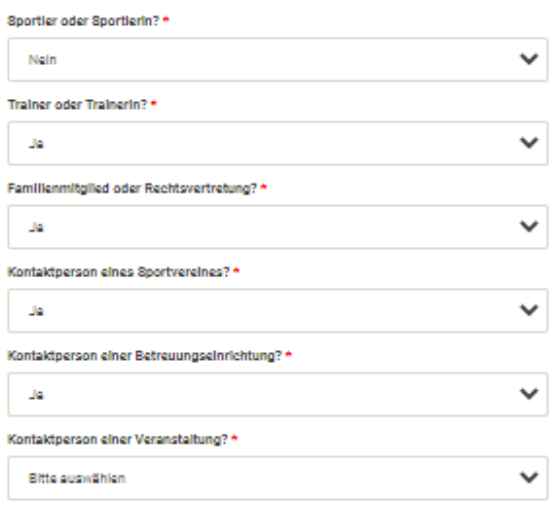

#### Persönliche Daten

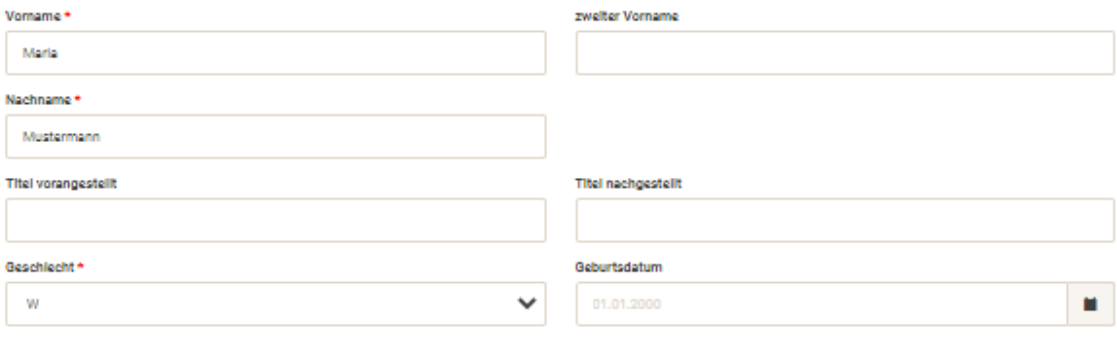

Hausnummer

Ort

Land  $\hat{\bullet}$ 

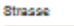

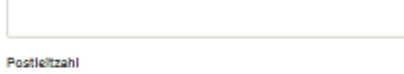

Bundesland\*

Stelermark

 $\checkmark$ 

 $\checkmark$ 

Telefon

Osterreich Email \* office@specialolympics.at

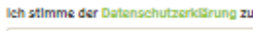

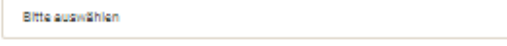

Bemerkung

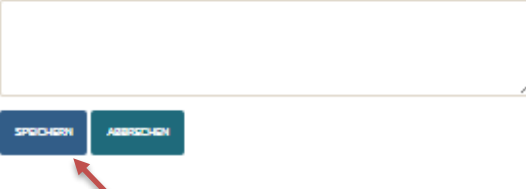

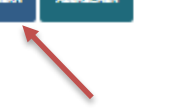

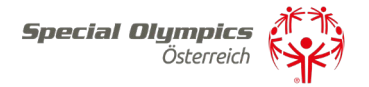

## Schritt 5)

Nach dem Abspeichern sind Sie vollständig registriert und kommen auf Ihre Zugangsseite im SOÖ-Sportportal.

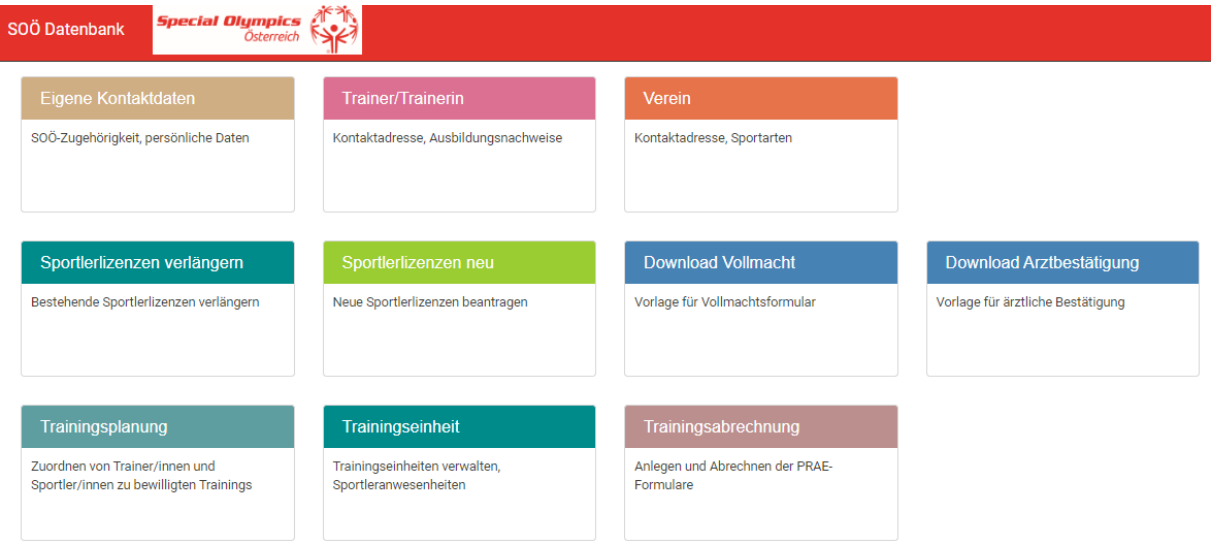

Hier klicken Sie auf die weiteren Aktionsfelder wie z. B. Trainer/Trainerinnen, Betreuungseinrichtung oder Familie, um ihre Daten zu vervollständigen. Diese Aktionsfelder (Trainer, Betreuungseinrichtung, Verein, Vertreter) müssen zuerst vollständig ausgefüllt werden, um ein weiteres reibungsloses Vorgehen zu gewährleisten.

#### Schritt 6) Für eine Trainingsabrechnung sind drei Felder relevant 1) Trainingsplanung 2) Trainingseinheit 3) Trainingsabrechnung.

Als Erstes ist es notwendig, die Trainingsplanung vorzunehmen. Hierfür gehen Sie in der Trainingsplanung auf Ihr Training und steigen in dieses mit einem Klick auf den grünen Bleistift darauf ein.

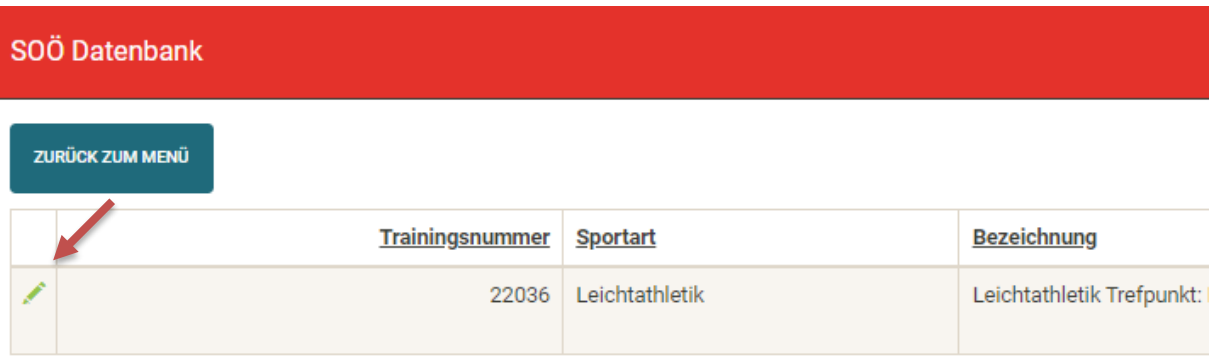

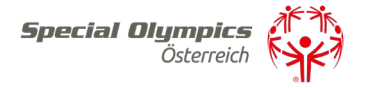

#### Unter der Registerkarte können Sie zusätzliche mögliche Trainer mit dem Klick auf den Button Auswahl hinzufügen:

#### Trainingsverwaltung

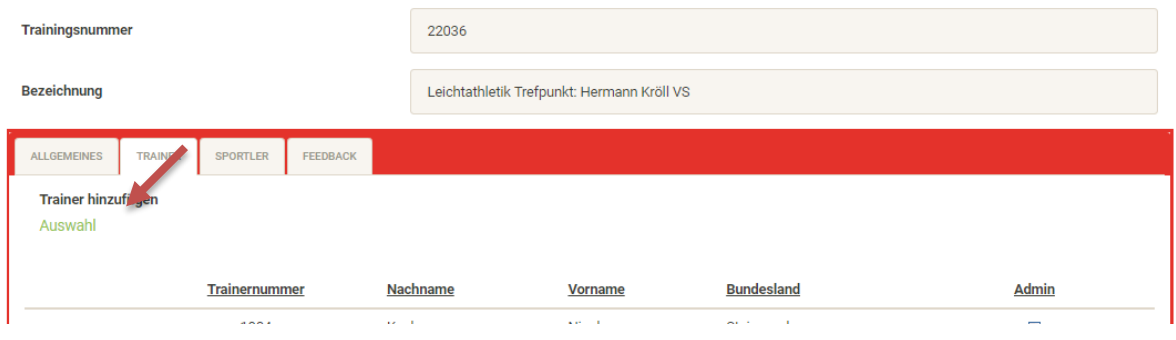

#### Unter der Registerkarte Sportler können Sie alle möglichen Sportler:innen mit dem Klick auf den Button Auswahl hinzufügen:

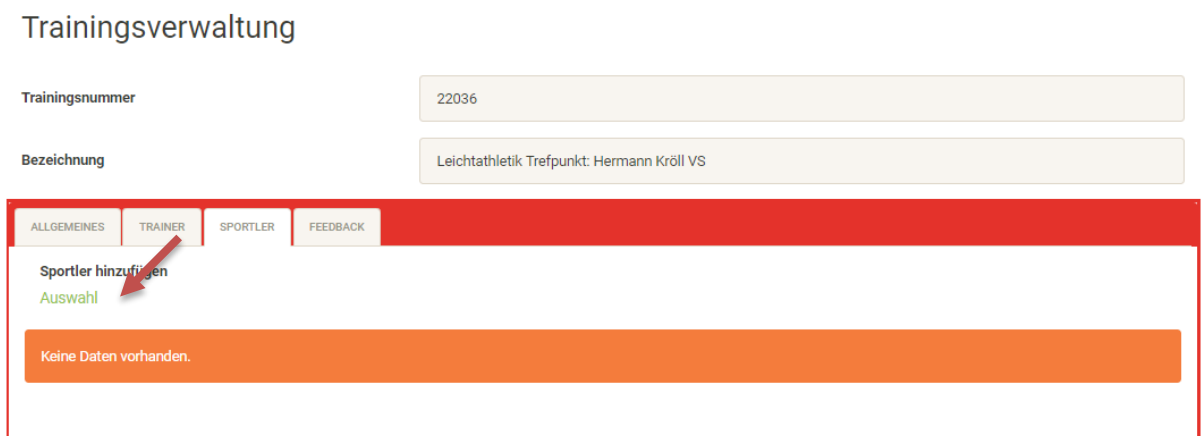

Hierfür geben Sie die Lizenznummer oder den Familiennamen des Sportlers/der Sportlerin ein und bestätigen die Person mit dem Klick auf die Lizenznummer:

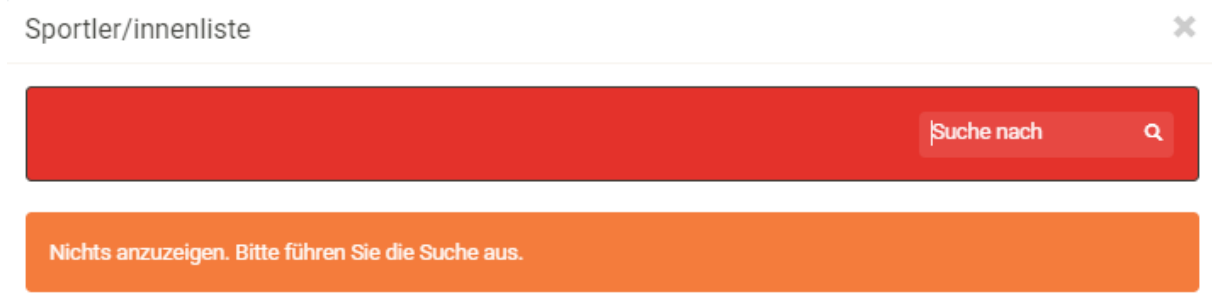

Anschließend speichern Sie Ihre eingegebenen Daten mit dem Klick auf den Button Speichern.

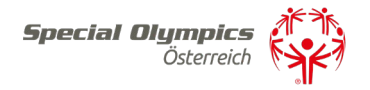

## Schritt 7)

Als nächsten Schritt können Sie nach jedem Training Ihr Training tagesaktuell im SOÖ-Sportportal speichern, indem Sie dieses unter Trainingseinheit auf der Startseite eingeben.

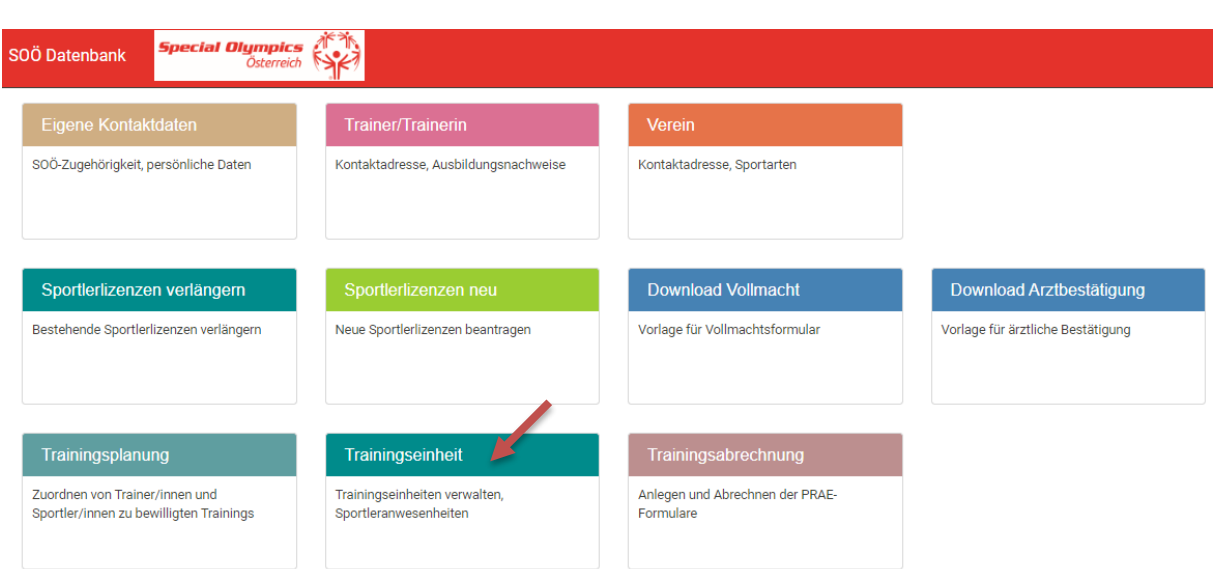

## Neue Trainingseinheit auswählen:

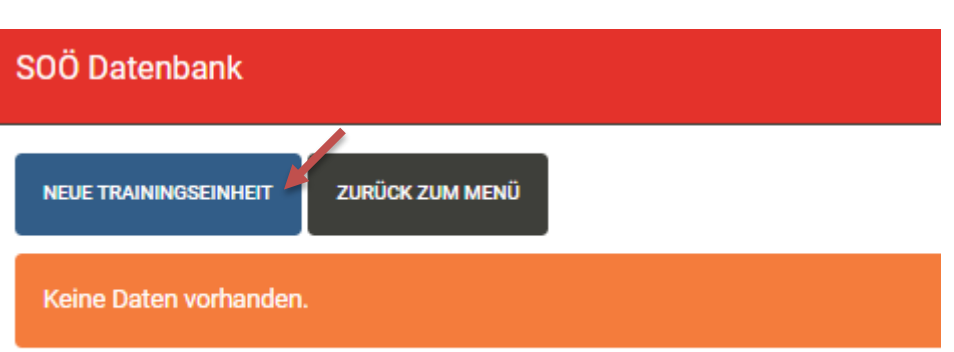

## Unter Bezeichnung wählen Sie Ihr Training aus, aktualisieren den Trainingstag und die genaue Trainingsuhrzeit.

Trainingseinheit verwalten

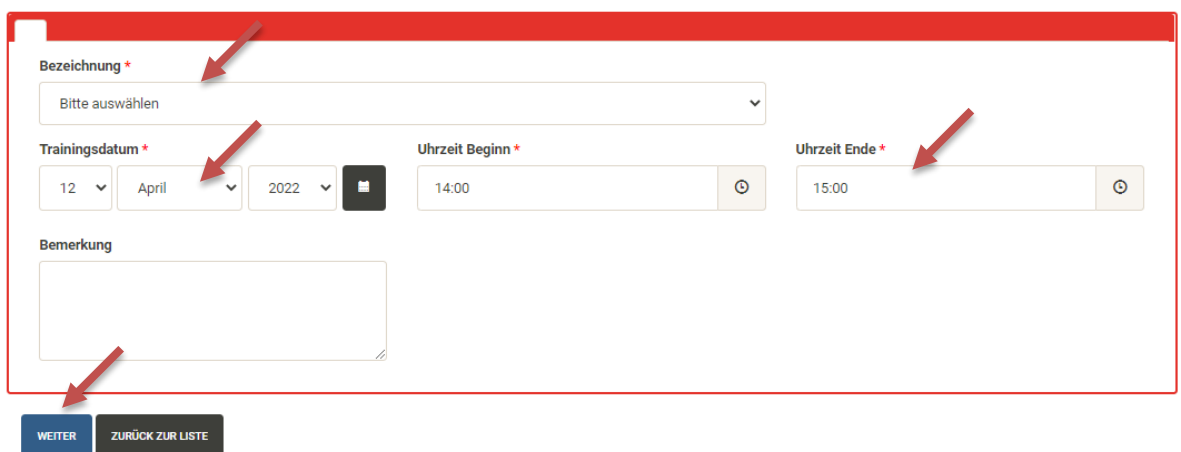

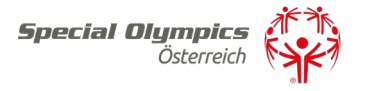

Nach der Eingabe der Grunddaten klicken Sie auf *Weiter* und kommen automatisch auf eine Seite, um die teilnehmenden Sportler:innen und Trainer:innen zu einzugeben (Button neben der jeweiligen Person muss auf Grün gestellt sein), dies bestätigen Sie ebenfalls mit dem Klick auf den Button Speichern.

#### Trainingseinheit verwalten

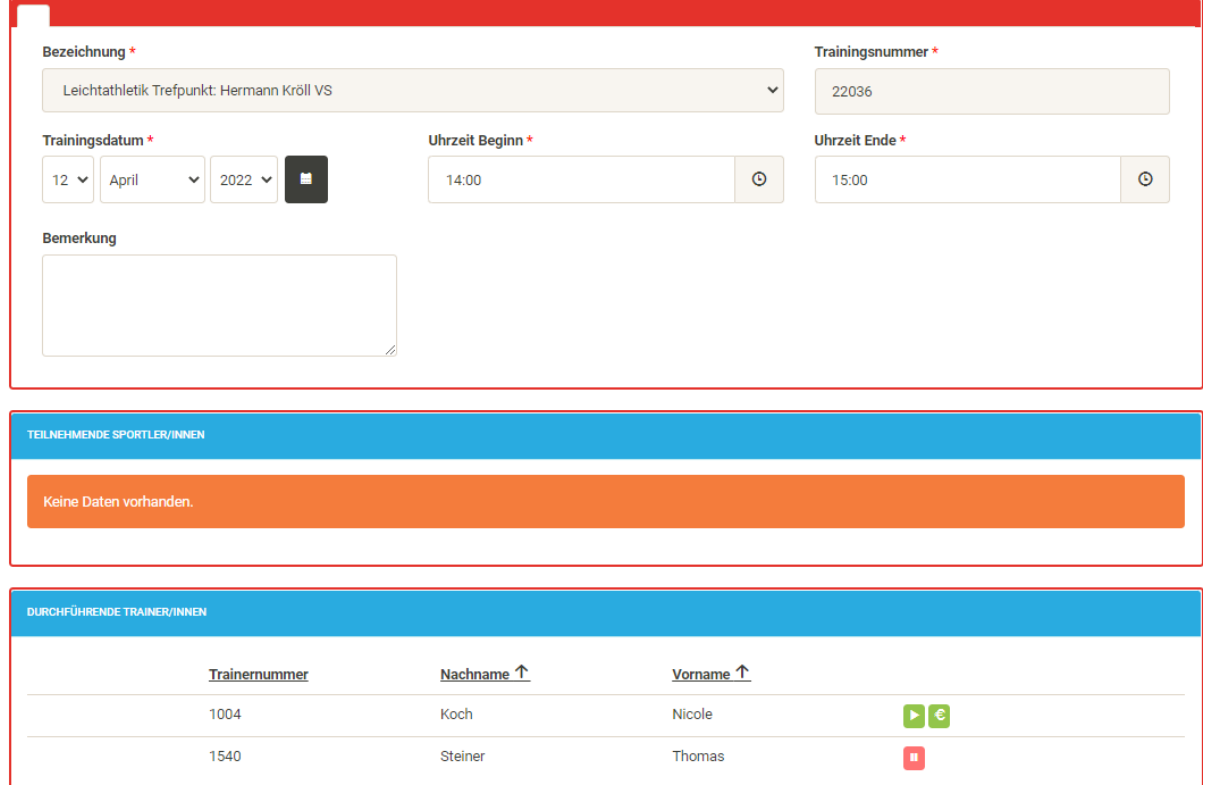

Sollten Sie ein Training eintragen, ohne dieses mit SOÖ abrechnen zu wollen, stellen Sie das Symbol " $\varepsilon$ " auf rot.

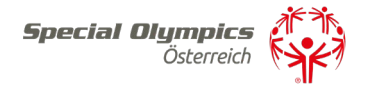

### Schritt 8)

Am Ende des Monats können Sie Ihr Training unter der Registerkarte Trainingsabrechnung wie folgt online abrechnen:

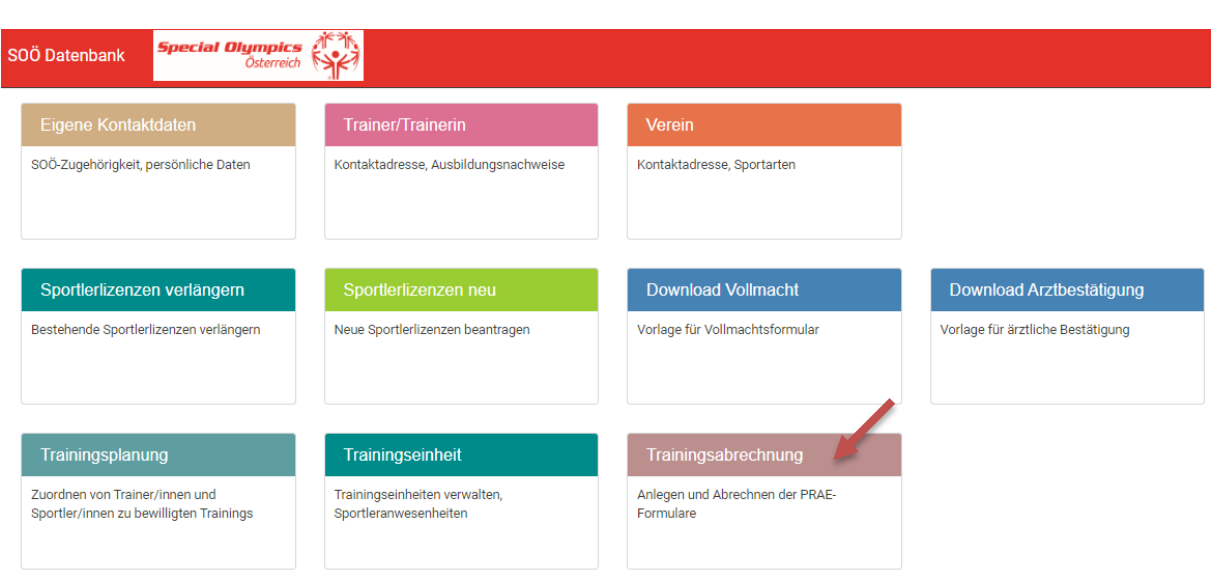

Als Erstes erstellen Sie eine neue Abrechnung mit dem Button *NEUE ABRECHNUNG*, wählen anschließend das Monat, das entsprechende Training und den jeweiligen Trainer aus (ein Training mit mehreren Trainer:innenn kann auch vom jeweiligen Trainingsadministrator abgerechnet werden = hierfür bitten wir um Kontaktaufnahme mit SOÖ).

Trainingsabrechnung hinzufügen

 $\overline{\phantom{a}}$ 

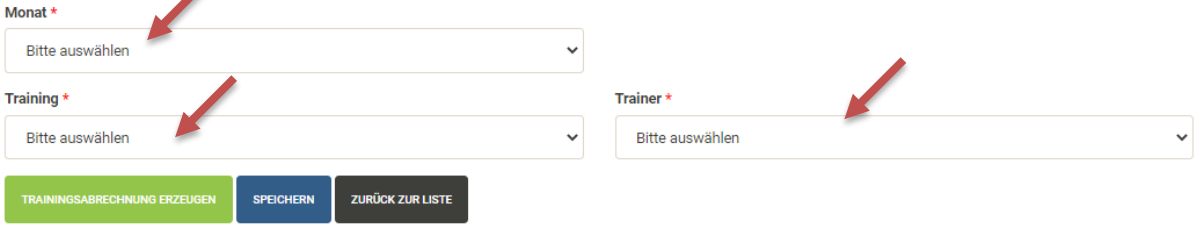

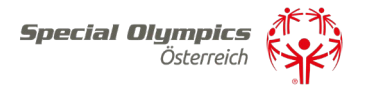

#### Trainingsabrechnung verwalten

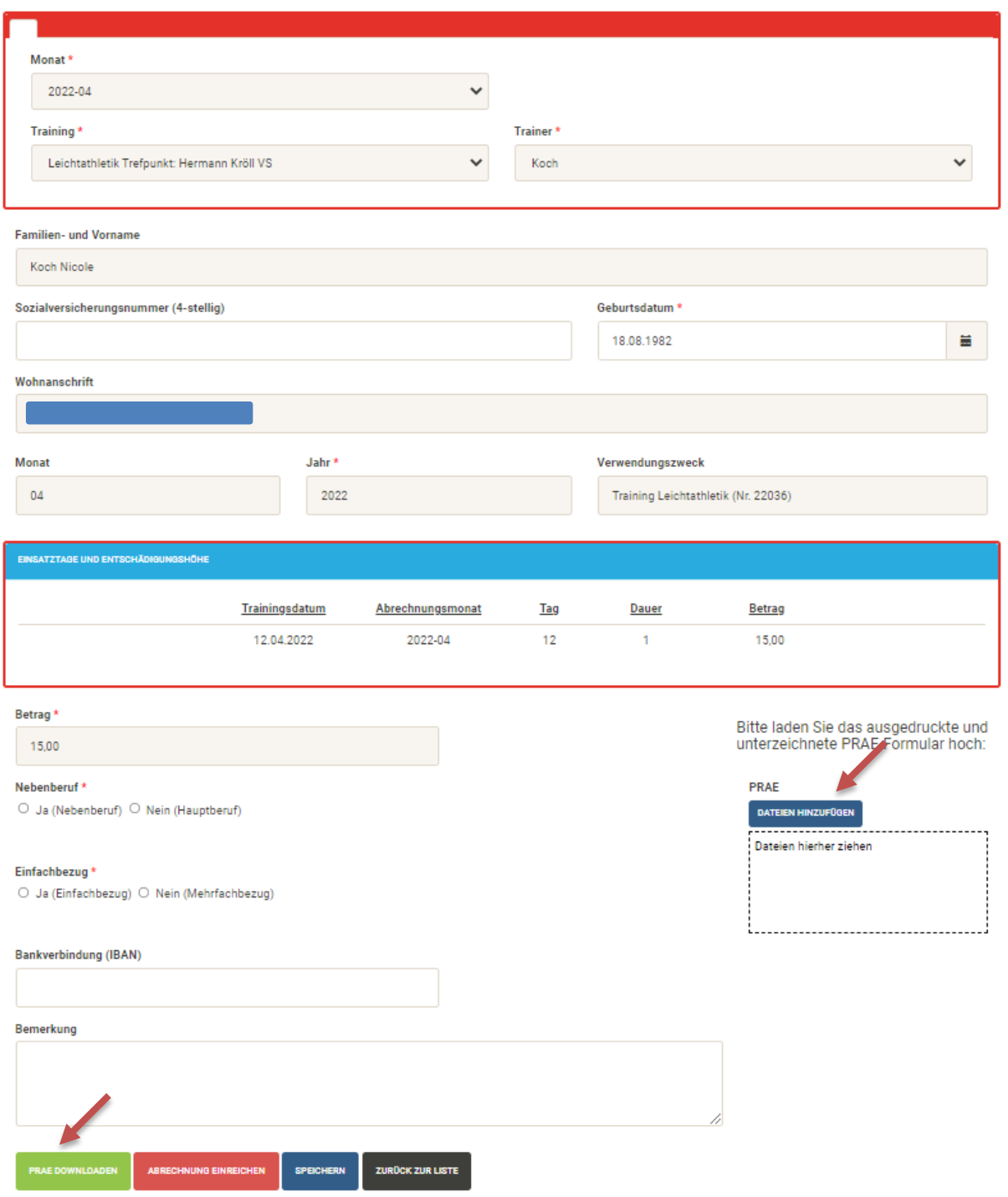

Danach können Sie die Monatsabrechnung mit dem Klick auf *Trainingsabrechnung erzeugen* erstellen lassen. Diese wird automatisch aufgrund Ihrer Eingaben bei Trainingseinheit erstellt.

Alle Felder wie Sozialversicherungsnummer, Nebenberuf und Einfachbezug müssen ausgefüllt werden.

Anschließend erstellen Sie das PRAE-Formular mit dem Klick auf *PRAE DOWNLOADEN*, das PRAE-Formular muss von Ihnen wie bisher unterschrieben werden (auch eine digitale Unterschrift ist möglich) und anschließend im Feld *PRAE-Dateien* hinzufügen wieder hochgeladen werden.

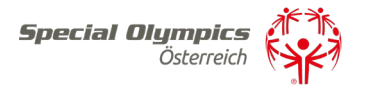

Sobald die PRAE hochgeladen ist, können Sie diese mit dem Klick auf ABRECHNUNG EINREICHEN bei SOÖ direkt über das Sportportal einreichen und wird von SOÖ dann daraus bearbeitet.

 Sollte jemand Fragen zur digitalen Trainingsabrechnung haben oder Hilfe beim Ausfüllen benötigen, stehen Nationaldirektorin Nicole Koch unter 0676/7600077 und Sportdirektor-Stv. Thomas Gruber unter 0664/5417946 gerne zur Verfügung.